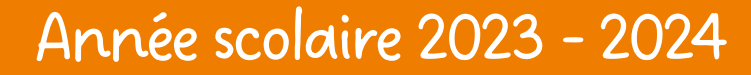

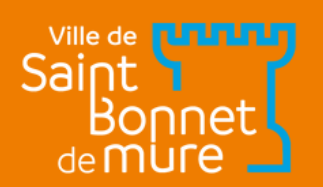

# ESPACE FAMILLE lenouveau guide

ACCUEILS DE LOISIRS, PERISCOLAIRES ET CANTINES

## Réalisez toutes vos démarches enligne !

www.saintbonnetdemure.com

#### ETAPE 1 Vous êtes déjà inscrit ?

Pour finir l'année scolaire en cours, faites comme d'habitude et utilisez le portail famille actuel pour toute demande de réservations ou de modifications.

Pour l'Accueil de Loisirs de cet été ainsi que pour les activités 2023/2024, vous avez reçu un mail avec un lien de connexion à votre nouvel espace famille :

- Changez votre mot de passe (et ne l'oubliez pas !) 1.
- 2. Vérifiez les informations de vos enfants préenregistrées "Informations X" en haut à droite
- 3. Contactez-nous pour tout changement non réalisable en ligne
- 4. Maintenant, rendez-vous à <mark>l'étape 5</mark>

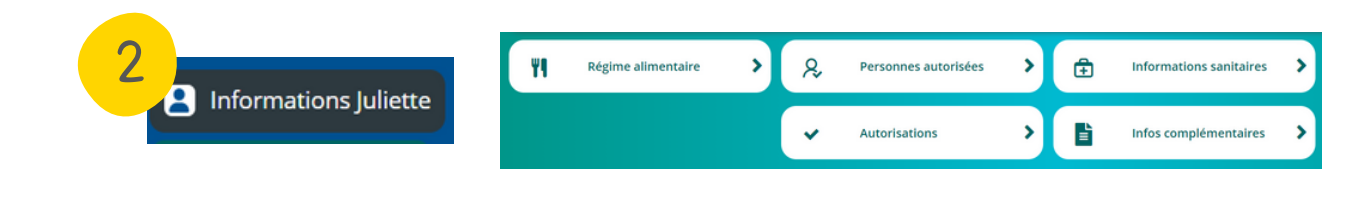

#### ETAPE 2 Vous êtes nouveau?

- 1. Rendez-vous sur le lien suivant : *[https://espacefamille.aiga.fr//11698031](https://espacefamille.aiga.fr/index.html?dossier=11698031#connexion&150053)*
- 2. Créer un nouveau compte
- 3. Suivez les étapes indiquées
- 4. Etape "Infos Adulte" : pour le téléphone : rentrer celui sur lequel vous êtes le plus facilement joignable
- 5. Etape "Coordonnées du foyer" : si vous ne trouvez pas votre adresse, merci de nous contacter
- 6. Une fois les étapes terminées, cliquez sur le lien qui vous sera envoyé par mail pour choisir votre mot de passe

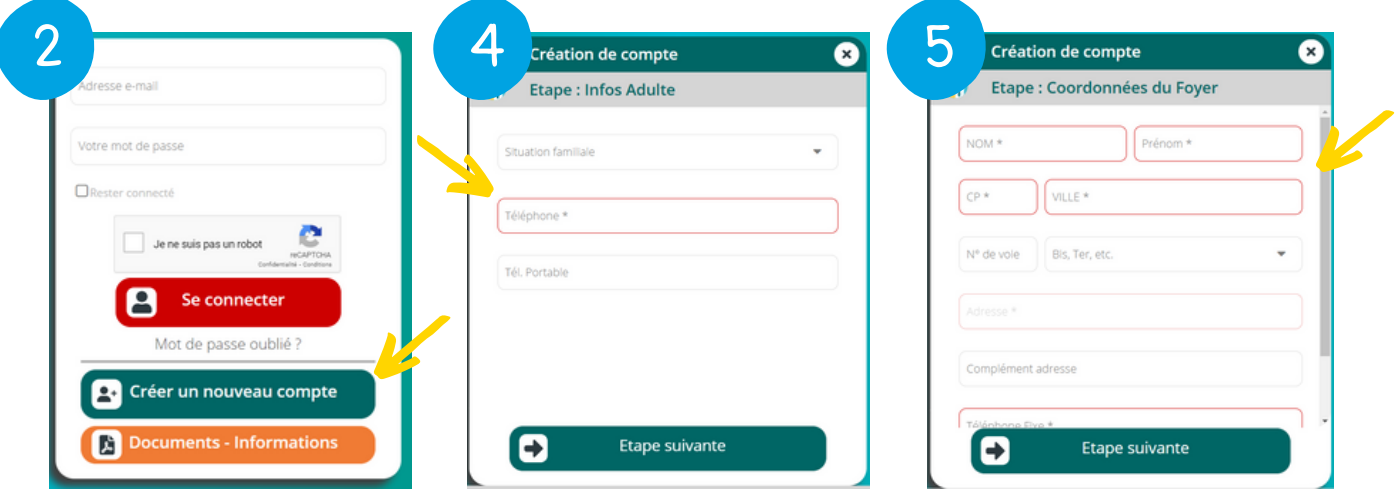

#### ETAPE 3 Enregistrez vos informations

Pour ajouter vos enfants ou les adultes autorisés à les récupérer :

- 1. Cliquez sur "Ajouter une personne" en bas à gauche de votre écran
- 2. Suivez les étapes en remplissant les champs
- 3. Etape "Famille & Entourage" : n'oubliez pas de bien choisir l'autorisation
- 4. Etape "Autorisations" : même chose, bien sélectionner toutes les autorisations

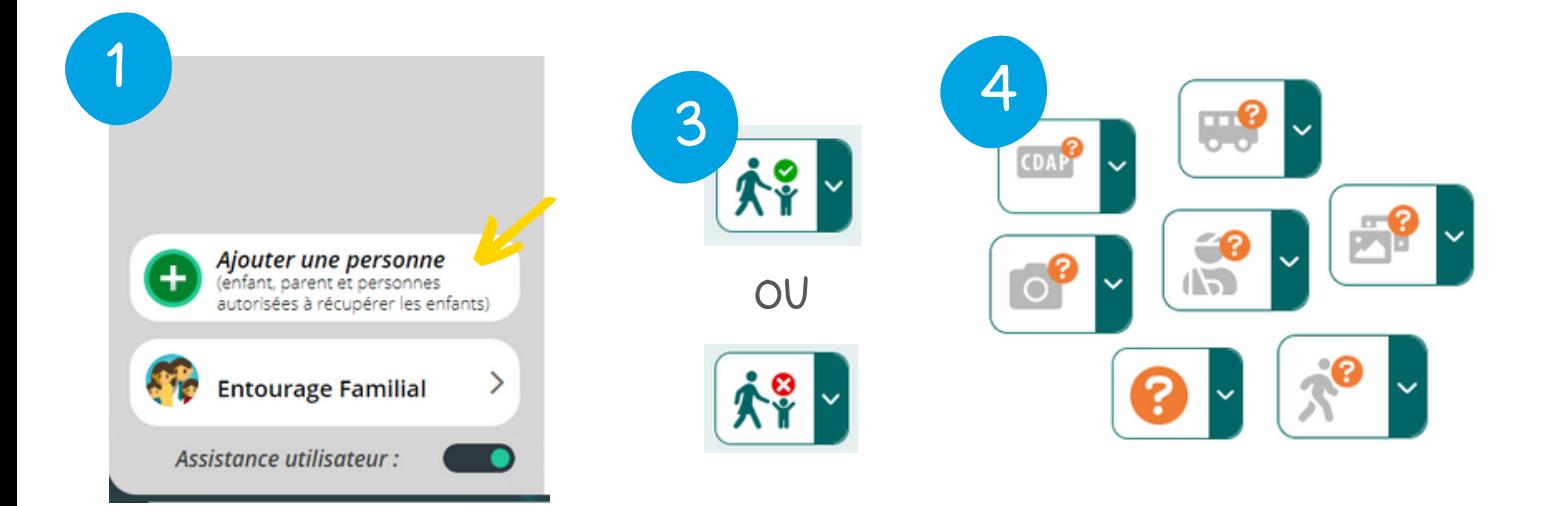

### Enregistrez vos documents

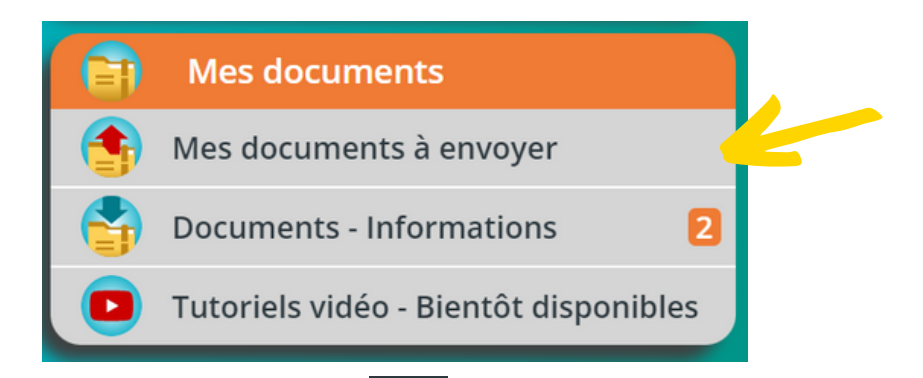

Allez sur votre tableau de bord, l'accueil.

ETAPE 4

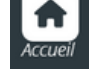

1. Cliquez sur "Mes documents" en bas à droite

- 2. Allez dans "Mes documents à envoyer"
- Vérifiez que vous avez bien envoyé tous les documents obligatoires 3.
- 4. Si vous n'envoyez pas votre attestation CAF, les tarifs du QF le plus élevé seront appliqués

# ETAPE 5

#### Une fois les documents validés, inscription en 4 clics!

1. Retournez sur votre tableau de bord, l'accueil, et cliquez sur l'enfant que vous souhaitez inscrire.

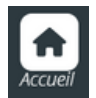

- 2. Cliquez sur "Inscrire X à une nouvelle activité"
- 3. Choisissez votre activité
- 4. Cliquez sur **"Inscription à cette activité"**, puis sur la page d'après, cliquez sur "Enregistrer" en bas à droite
- 5. Pour valider l'inscription à l'activité, des documents sont à transmettre **(voir l'étape 4)**

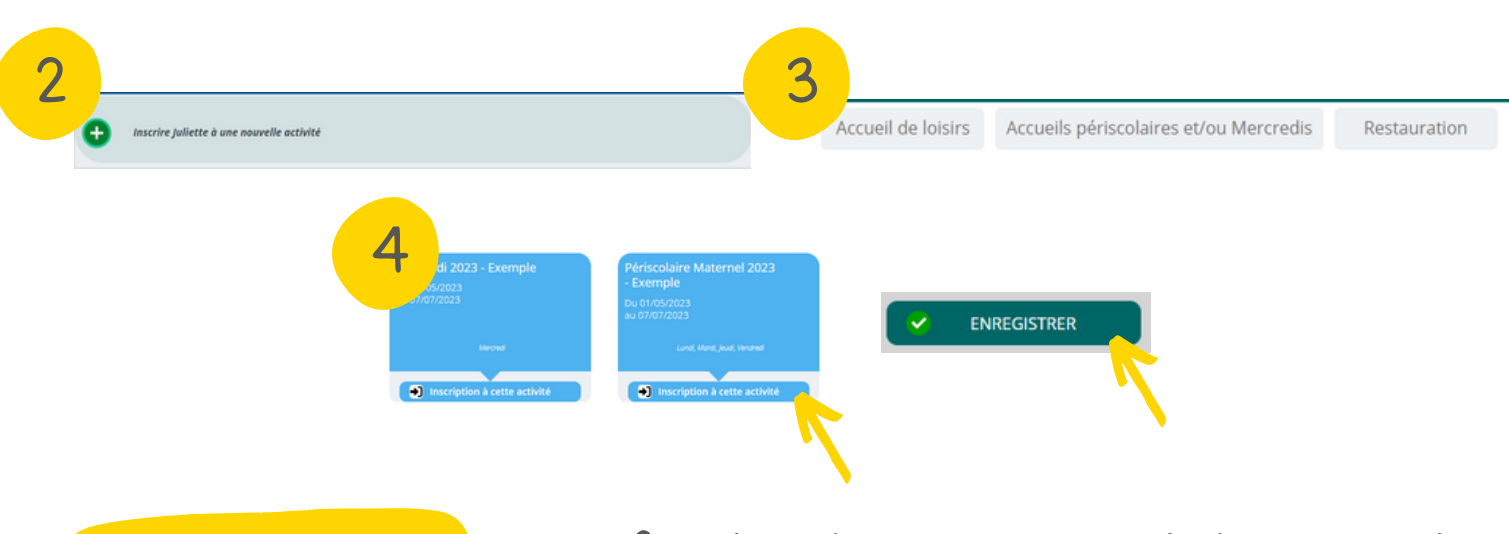

# ETAPE 6

#### Une fois les documents validés, accédez à votre planning de réservation!

2

Planning de Juliette

- 1. Depuis votre tableau de bord, l'accueil, cliquez sur l'enfant concerné
- 2. Cliquez ensuite sur "Planning de X" en haut à droite
- Choisissez les jours que vous souhaitez dans le planning 3.
- 4. Cliquez à nouveau sur "Enregistrer" en bas à droite
- 5. La case n'est plus cornée, vos réservations sont validées

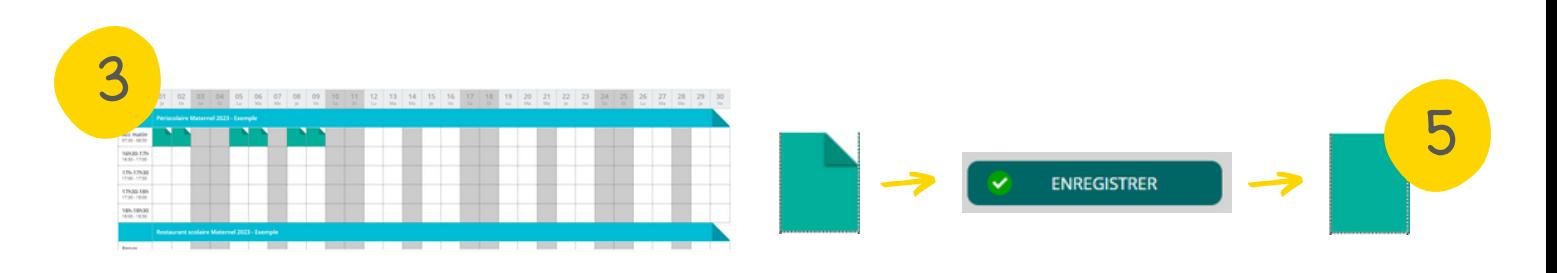

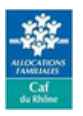

Mairie de Saint Bonnet de Mure 34 avenue de l'Hôtel de Ville 69720 Saint Bonnet de Mure